# TISSEN KRUCK

**BENUTZERLEITFADEN ONLINE-PORTAL** TISSEN KRUCK

## INHALTSVERZEICHNIS

## TISSEN KRUCK

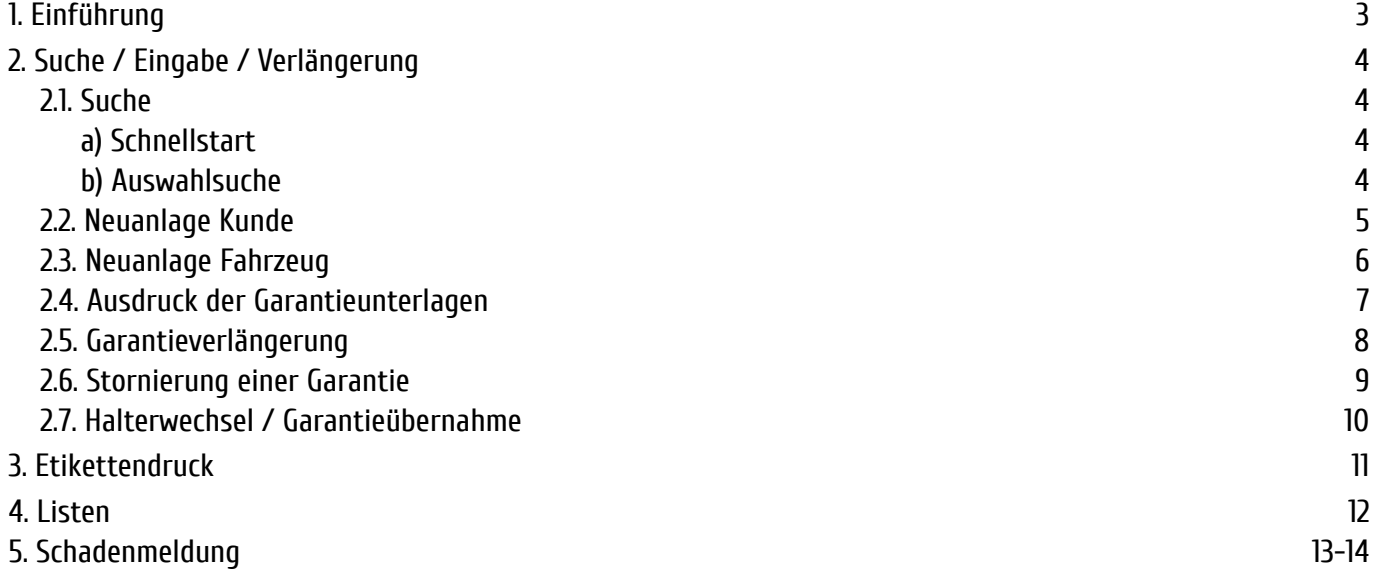

Sie haben – abhängig von Ihrer Zugangsberechtigung - die Möglichkeit, auf der Händlerseite der Tissen Kruck GmbH Garantien neu einzugeben, zu verlängern oder auf einen anderen Kunden zu übertragen. Je nach Zugangsberechtigung können Sie außerdem verschiedene Listen und Auswertungen für das Autohaus erstellen. Bei mehreren Betrieben können auch Listen und Auswertungen für mehrere Betriebe zusammen erstellt werden.

Detaillierte Informationen folgen auf den nächsten Seiten.

Im **Hauptmenü** haben Sie folgende Auswahlmöglichkeiten:

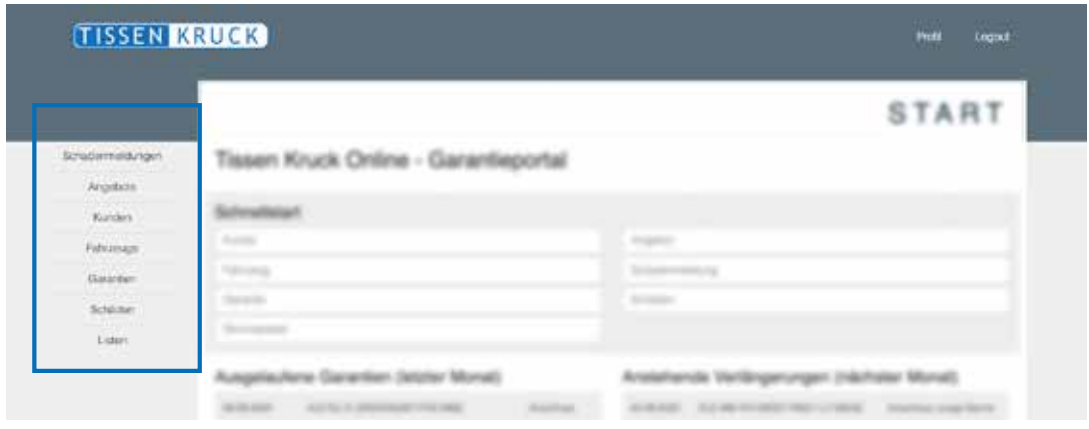

#### 1. SCHADENMELDUNGEN 2. ANGEBOTE

Detaillierte Suchmaske mit Fzg.-Ident.Nr., Kundenname und Erstellungsdatum. Hierüber können Sie die gewünschten Schadensmeldung und alle Informationen aufrufen. Zusätzlich gibt es die Möglichkeit eine neue Schadensmeldung einzupflegen.

Detaillierte Suchmaske mit KundenNr., Kunden Vor- und Nachname, PLZ und Ort. Hierüber können Sie den gewünschten Kunden sowie alle Kundeninformationen aufrufen. Zusätzlich gibt es die Möglichkeit einen neuen Kunden im System zu hinterlegen.

#### 5. GARANTIEN 6. SCHÄDEN

Detaillierte Suchmaske, mit der Sie die gewünschte Garantie finden und alle Informationen aufrufen können. Zusätzlich bietet es Ihnen die Möglichkeit neue Garantien zu hinterlegen.

### 7. LISTEN

Auswertung aller abgeschlossenen Garantie, Schäden oder Servicepakete in einem bestimmten Zeitraum.

Suche nach bereits unterbreiteten Angeboten Angebote mithilfe einer detaillierten Suchmaske. Außerdem können Sie neue Angebote erstellen.

### 3. KUNDEN 4. FAHRZEUGE

Detaillierte Suchmaske mit Amtl. Kennzeichen, FIN, Modell und Kundenname. Hierüber können Sie das gewünschte Fahrzeug finden und alle Informationen aufrufen. Zusätzlich gibt es die Möglichkeit ein neues Fahrzeug zu hinterlegen.

Detaillierte Suchmaske zum Öffnen bereits hinterlegter Schäden die nach neun verschiedenen Status-Kategorien sortiert sind.

#### **a) Schnellstart Detailsuche**

Die Schnellstart-Suche befindet sich auf der Startseite. Diese ist über einen Klick auf das "Tissen Kruck" Logo zu erreichen.

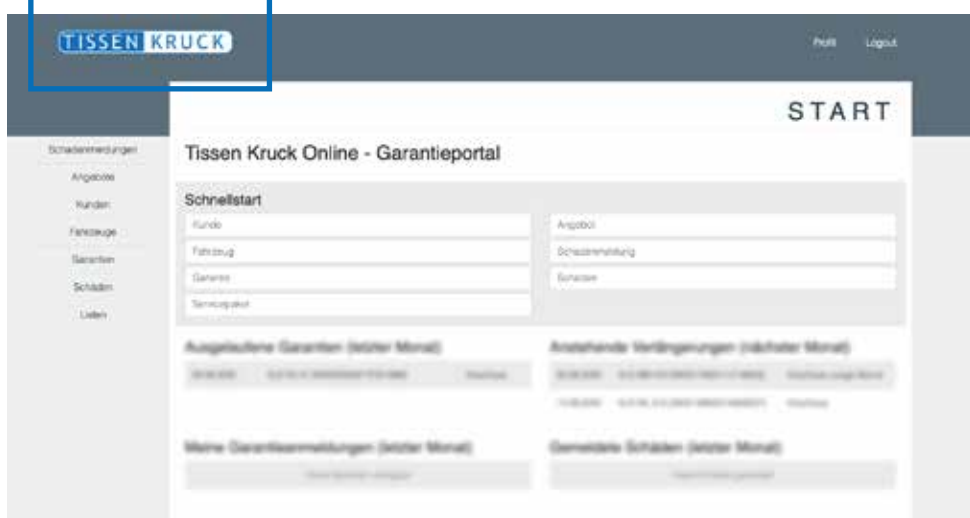

Sie können nach vielen verschiedenen Kundeninformationen, wie dem Kundennamen oder der Schadenmeldung, suchen. Bei der Fzg-Ident-Nr. (Fahrzeug) reichen die letzten sechs Ziffern aus. Gegebenenfalls müssen Sie aus der Liste dann noch den richtigen Kunden oder das richtige Fahrzeug, falls es mehrere Fahrzeuge mit den gleichen letzten Ziffern gibt, auswählen. Durch die Auswahl gelangen Sie direkt in die Kunden- bzw. Fahrzeugdaten.

#### **b) Auswahlsuche**

In die Auswahlsuche gelangen Sie über die gewünschte Kategorie. Dazu gehören die Schaltflächen der linken Navigation (ausgenommen "Listen").

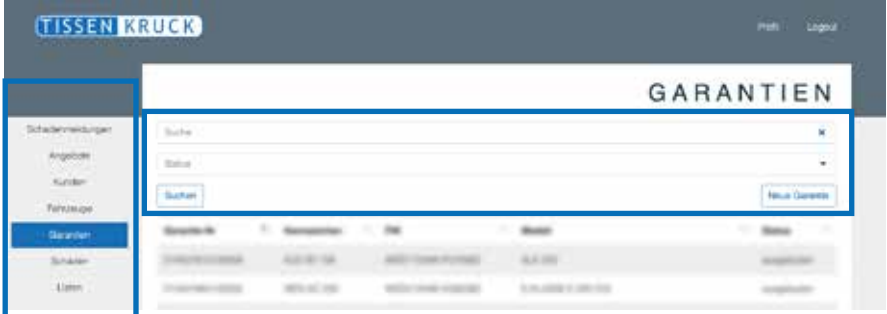

Verläuft die Suche erfolgreich, gelangen Sie direkt in die Detailansicht. Wenn Ihre Suche mehrere Treffer ergibt, öffnet sich eine Liste mit diesen. Hier müssen Sie den richtigen auswählen. Erst danach gelangen Sie in die Detailansicht.

Sie können während einer Suchaktion nur nach den Fahrzeug- oder den Kundendaten suchen. Geben Sie Suchkriterien beider Kategorien ein, kann das System den Datensatz nicht mehr finden. Führen Sie eine Suche möglichst nur mit **einem Suchkriterium** durch!

Ist der gewünschte Eintrag nicht dabei, können Sie den Kunden oder das Fahrzeug in der jeweiligen Kategorie neu anlegen.

Sie haben die Möglichkeit, über die Kategorie "Kunden" einen Neukunden anzulegen.

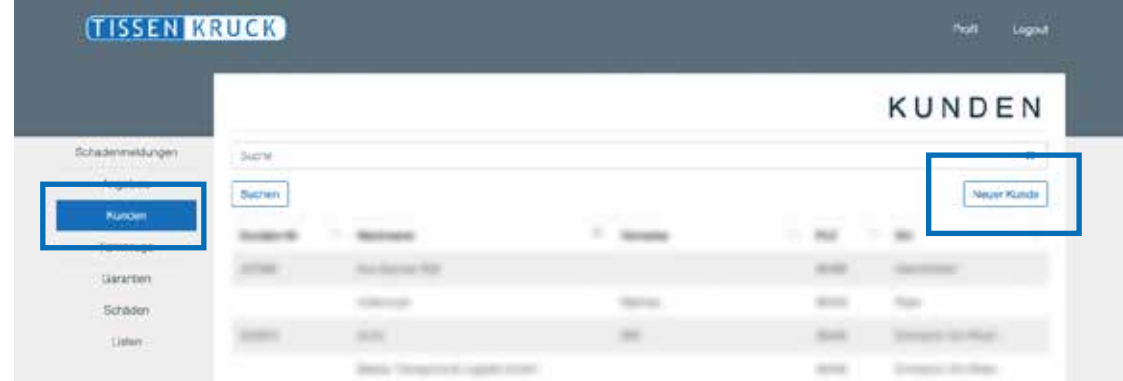

Mit Klick auf den Button "Neuer Kunde" erscheint folgendes Formular:

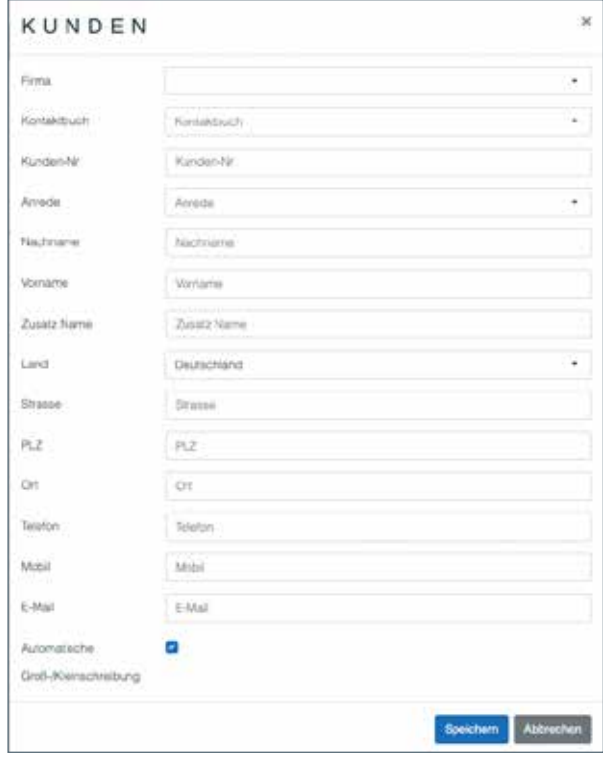

**Füllen Sie möglichst alle Felder aus** und klicken Sie dann auf "speichern".

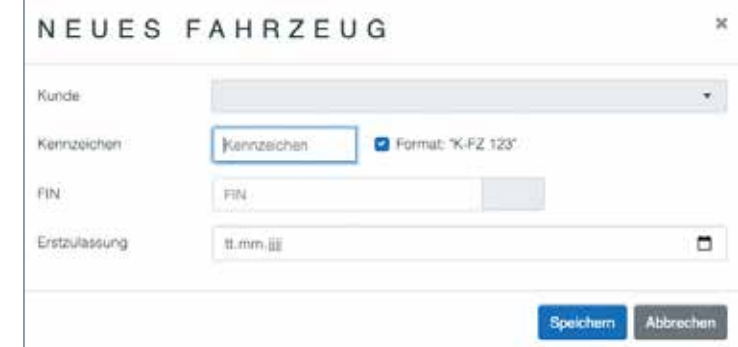

Anschließend erscheint ein neues Fenster in dem Sie ein Kundenfahrzeug anlegen können.

Wenn Sie ein neues Fahrzeug anlegen wollen und der Kunde bereits angelegt ist, wählen Sie bitte die Kategorie "Fahrzeug" und klicken Sie auf den Button "Neues Fahrzeug".

Sollte der Kunde noch nicht vorhanden sein, führen Sie zuerst die Neuanlage des Kunden durch (Seite 5). Dann verfahren Sie folgendermaßen:

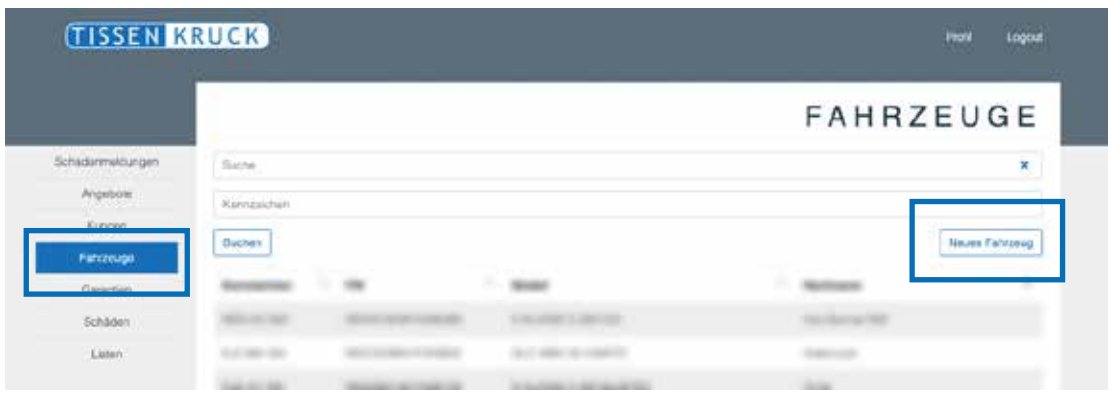

Im nächsten Schritt wählen Sie den dazugehörigen Kunden aus.

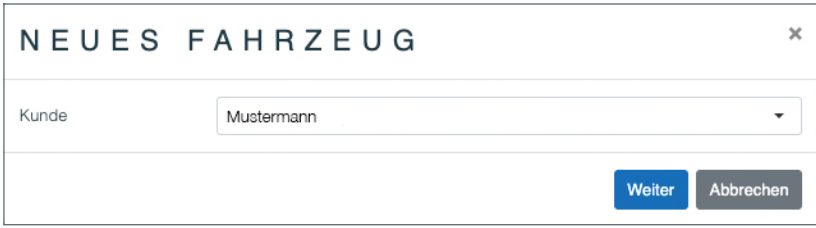

Im Anschluss erscheint ein neues Fenster in dem Sie alle Informationen des Kundenfahrzeuges eintregen können.

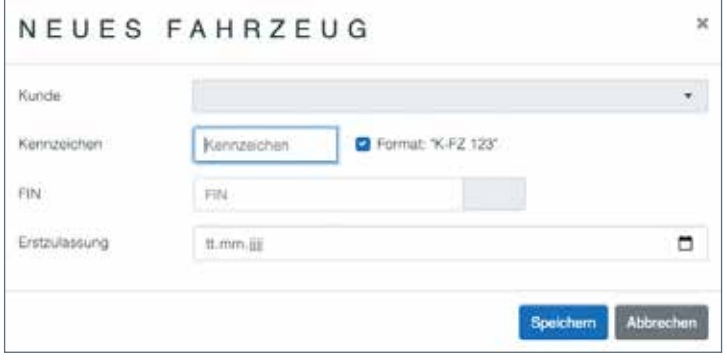

Nach Eingabe der Kunden-/Fahrzeugdaten bzw. nach Aufruf der Daten, können Sie in der Ansicht der Garantiedaten folgende Dokumente auswählen:

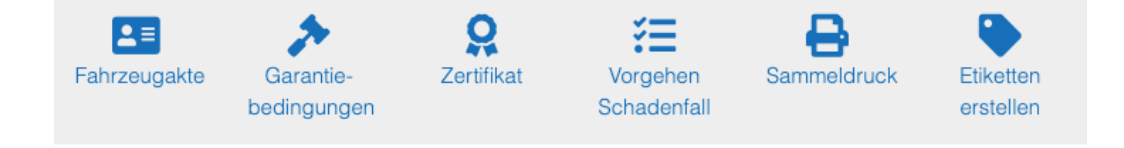

#### FAHRZEUGAKTE

Eine interne Kunden Fahrzeugakte mit Informationen zum Garantiegeber, Kunde, Fahrzeug und zur gewählten Garantie.

#### VORGEHEN SCHADENFALL

Hier wird kurz beschrieben, was der Kunde im Schadenfall beachten und wie er dann weiter vorgehen sollte. Es ist auch die Telefonnummer der Schaden-Hotline hinterlegt.

### GARANTIEBEDINGUNGEN

Dort sind die aktuellen Garantiebedingungen für die Garantie hinterlegt.

#### SAMMELDRUCK

Der Sammeldruck kombiniert alle Dokumente zu einer Datei.

#### ZERTIFIKAT

Im Garantiezertifikat sind die wichtigsten Fahrzeugdaten, Beginn und Ende der Garantie, die Garantienummer und die Telefonnummer des Betriebes hinterlegt.

### ETIKETTEN ERSTELLEN

Hier können ggf. Etiketten für das Garantieheft ausgedruckt werden. Der Etikettendruck wird noch einmal gesondert in einem eigenen Kapitel behandelt.

#### **Verlängerung der Herstellergarantie**

Möchten Sie die Herstellergarantie verlängern, legen Sie eine neue Garantie an. Dies ist nicht über die Verlängerung möglich!

Die Verlängerung einer bestehenden Garantie erfolgt in der Garantiemaske. Klicken Sie auf den Button "Garantie verlängern".

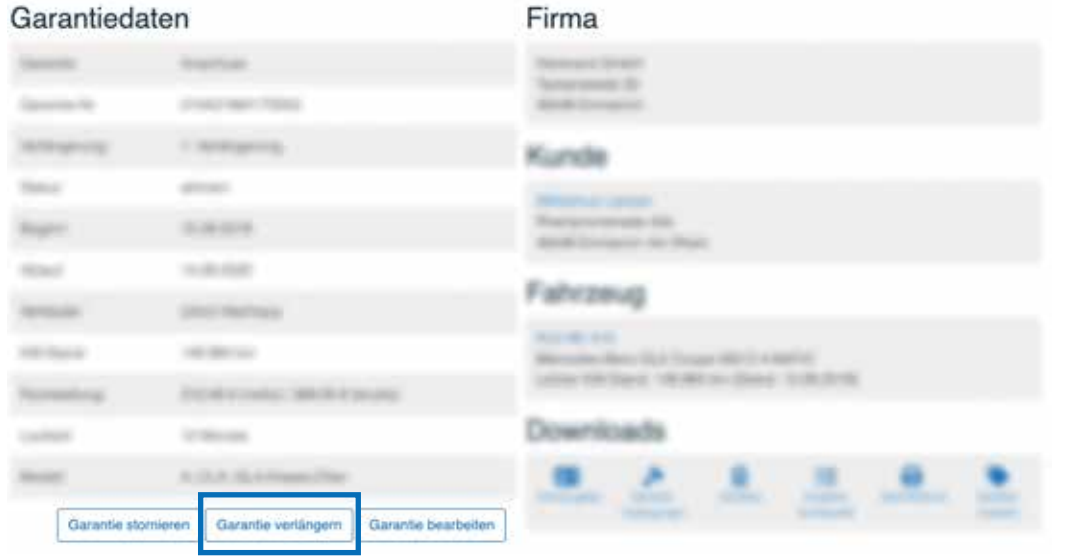

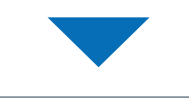

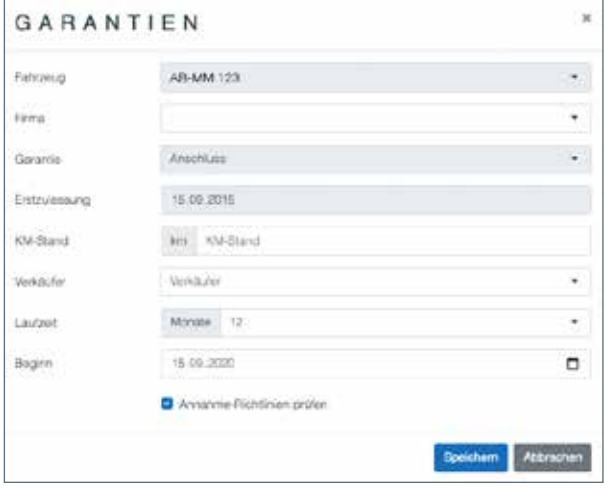

Anschließend erscheint ein Formular, welches mit allen relevanten Informationen gefüllt werden muss. Insbesondere der Kilometerstand, der Verkäufer und der Beginn der Garantieverlängerung. Die Garantie wird dann um ein Jahr verlängert.

Wenn Sie sich wieder in den Fahrzeugdaten befinden, können Sie die Garantieverlängerung auch schon sehen.

Vor der ursprünglichen Garantienummer erscheint dann **"01V"** für die erste Verlängerung bzw. die folgenden Verlängerungen mit fortlaufender Zahl.

Sollte eine Garantie versehentlich eingegeben worden sein, haben Sie die Möglichkeit, diese Garantie bis zu sechs Wochen nach Garantiebeginn wieder zu stornieren.

Voraussetzung für die Stornierung ist, dass kein Schaden unter dieser Garantie vorhanden ist.

Die Garantie können Sie in den Garantiedaten stornieren.

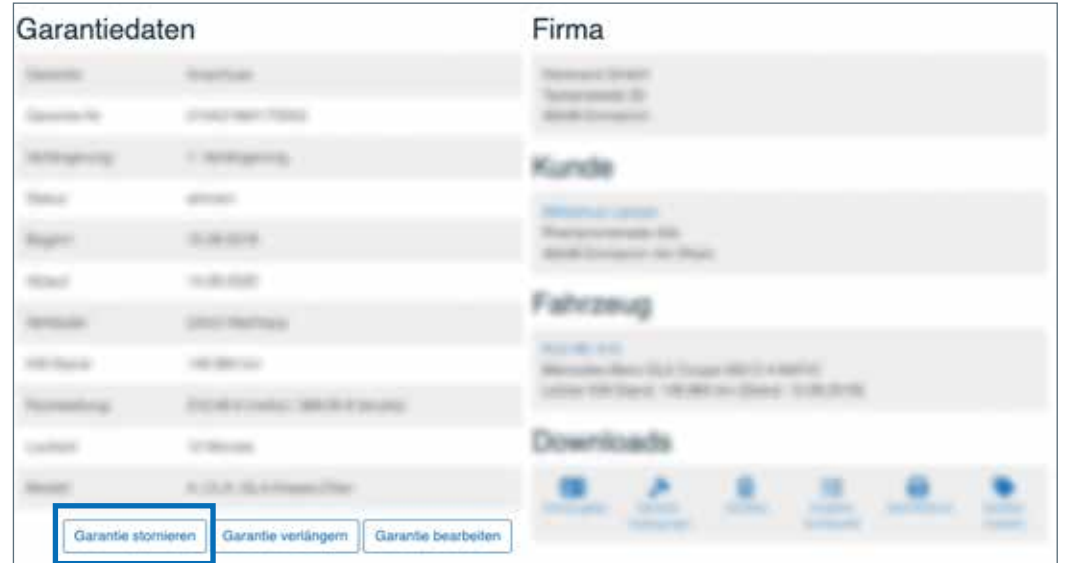

Dazu klicken Sie auf "stornieren". Es folgt eine Abfrage des Systems, ob die Garantie wirklich storniert werden soll und aus welchem Grund. Ist dies der Fall, füllen Sie die Felder aus und klicken auf OK.

Dann wird die Garantie wieder storniert und Sie können in den Fahrzeugdaten die Stornierung der Garantie sehen.

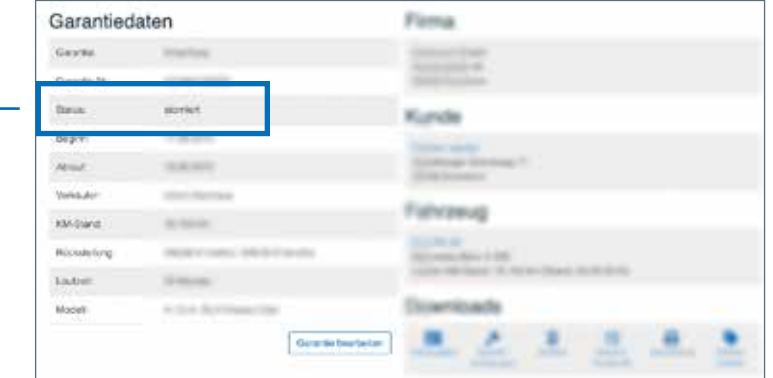

Soll die Garantie mehr als sechs Wochen nach Garantiebeginn storniert werden oder ist bereits ein Schaden unter dieser Garantienummer vorhanden, kontaktieren Sie bitte unser Service-Center unter:

### Tel. **04252 9387727**

Wenn ein Halterwechsel stattfindet, kann die Garantie auf den neuen Halter übertragen werden. Dazu wählen Sie zuerst die Kategorie "Fahrzeuge" aus und klicken auf die Option "Halterwechsel".

Fall der neue Fahrzeughalter noch nicht im System hinterlegt ist muss dieser neu angelegt werden. *(2.2. Neuanlage Kunde / Seite 2).*

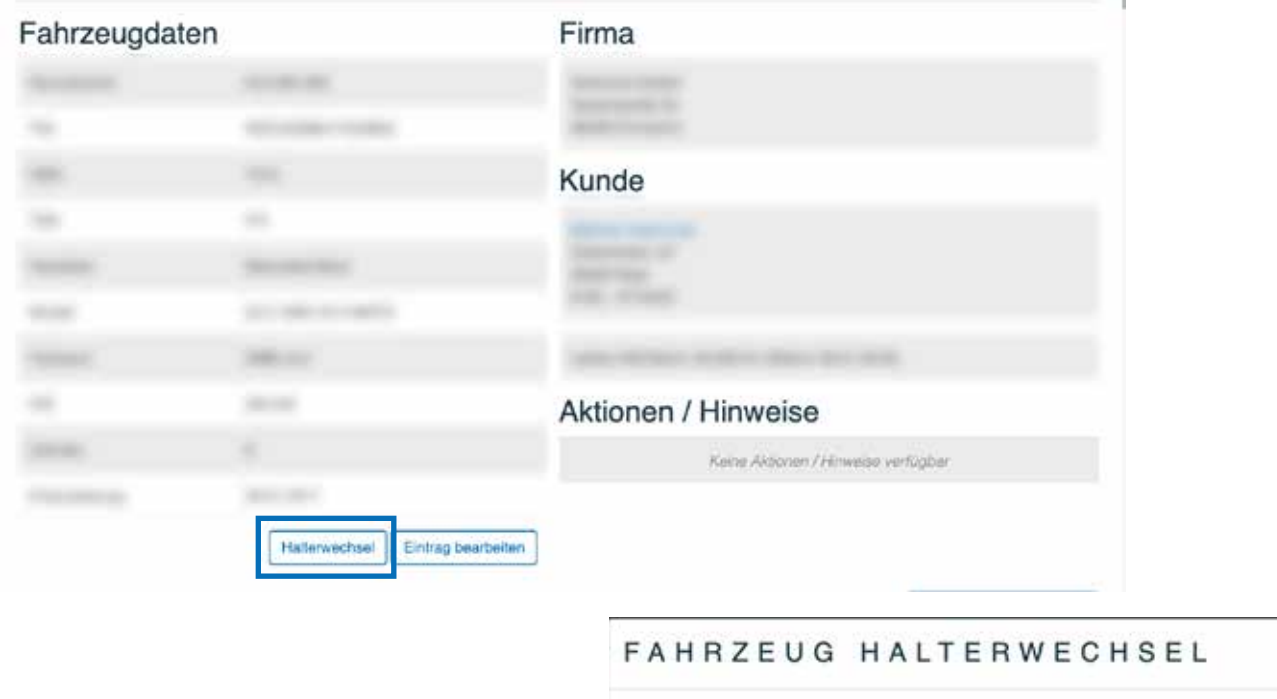

Danach können Sie den neuen Fahrzeughalter aus Ihrem bestehenden Kundenstamm auswählen.

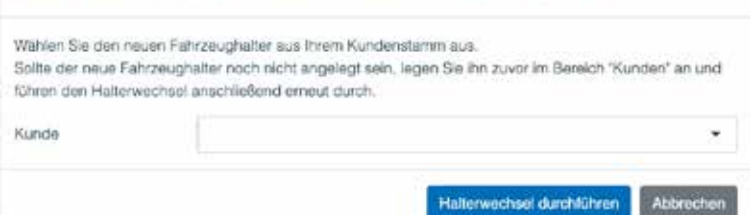

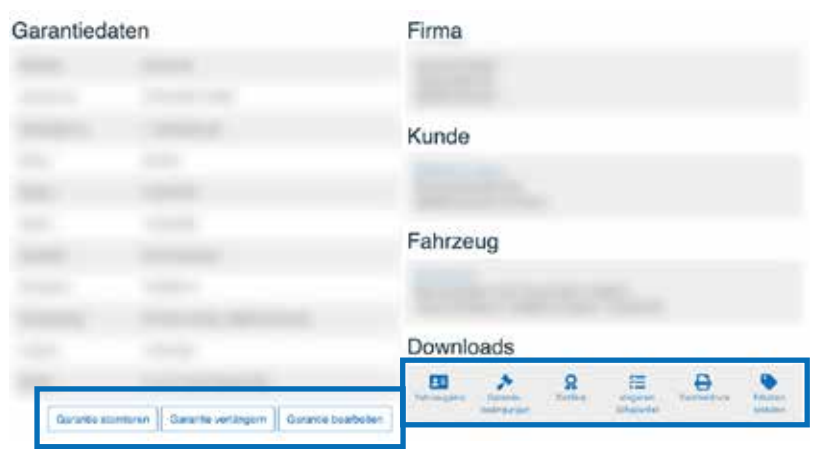

Im Anschluss können Sie über den Menüpunkt "Garantien" den jeweiligen Kunden+Fahrzeug suchen und die gewünschte Garantie einstellen.

Es stehen Ihnen die Auswahlmöglichkeiten "Garantie stornieren", "Garantie verlängern" oder "Garantie bearbeiten" zur Verfügung.

Zusätzlich können Sie alle wichtigen Dokumente, unter anderem die Fahrzeugakte sowie die Garantiebedingungen, drucken.

 $\overline{\mathbf{x}}$ 

## 3. ETIKETTEN

Sie können in der Garantieansicht Etiketten erstellen. Dazu gehen Sie auf "Etiketten erstellen".

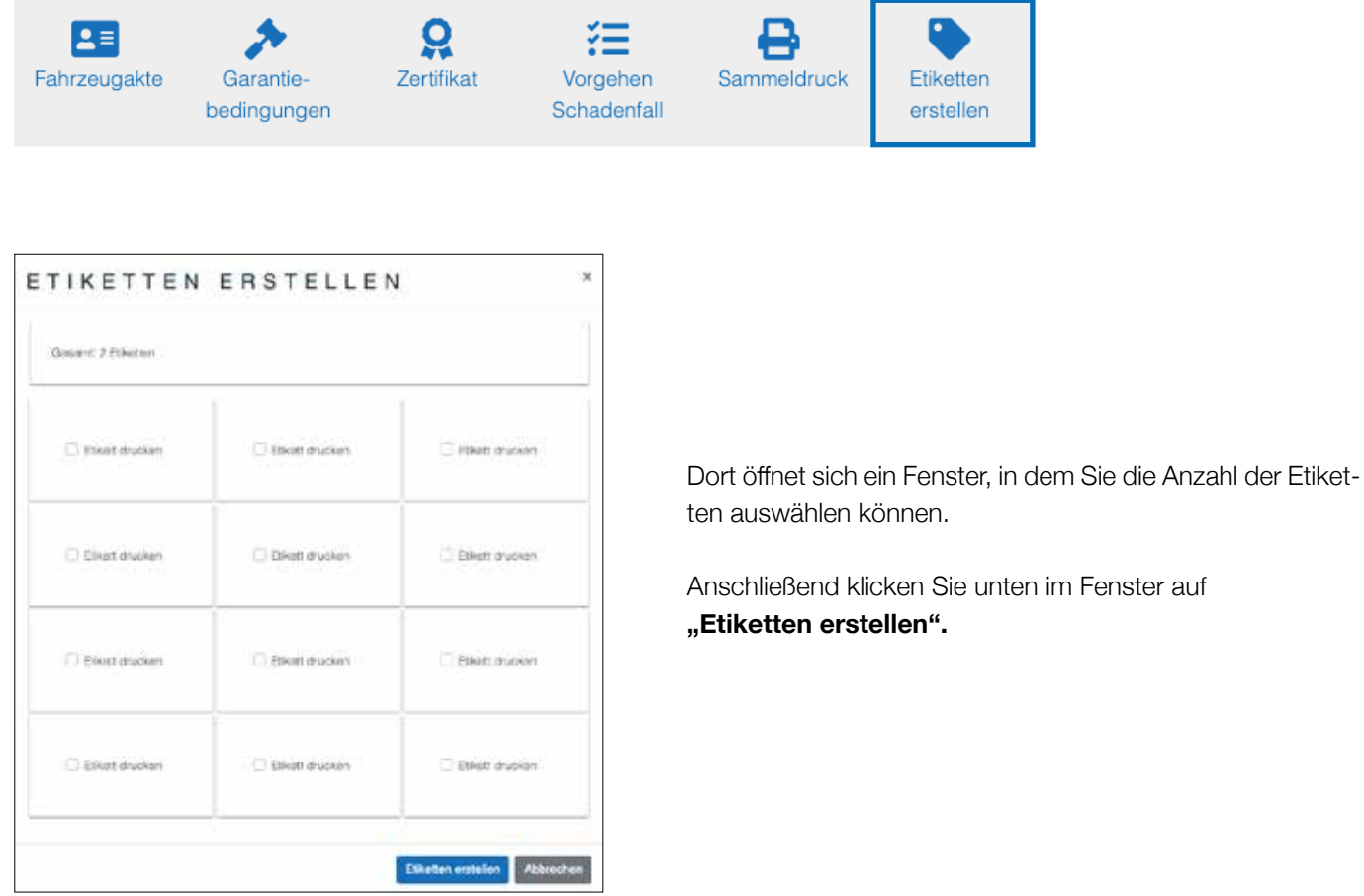

Es öffnet sich ein PDF-Dokument mit den ausgewählten Etiketten.

Legen Sie vor dem Druck den Etikettenbogen in Ihren Drucker ein. Danach können Sie über das Druckmenü oder "Datei" → "Drucken" die Etiketten ausdrucken. Unter Listen kann eine Garantieliste, Schadenliste und Liste zu Ihren Servicepaketen erstellt und gedruckt werden.

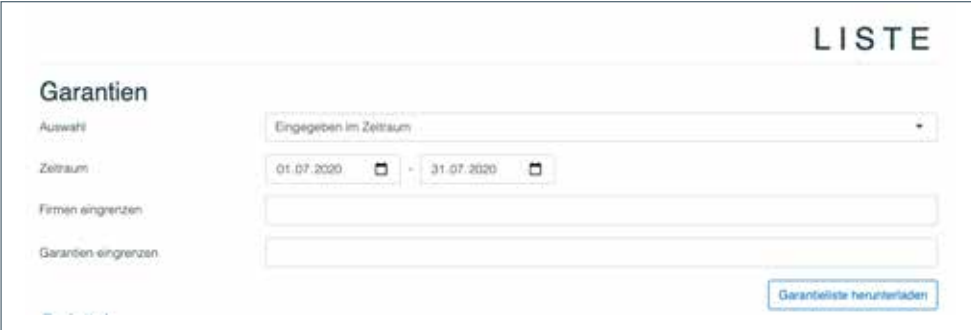

Bei der Garantieliste handelt es sich um eine Liste, in der alle Garantien im angegebenen Zeitraum enthalten sind. Diese kann nach Eingabedatum, Garantiebeginn, Garantieablauf oder Schadentag sortiert werden.

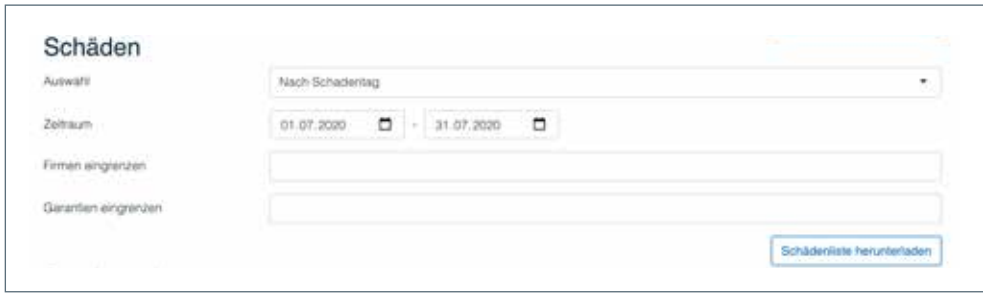

Die Schadenliste enthält nur die Garantien, die im angegebenen Zeitraum einen Schaden aufweisen. In dieser Liste sind nur schadenrelevante Daten, wie z. B. das Schadenteil und der Schadentag, enthalten.

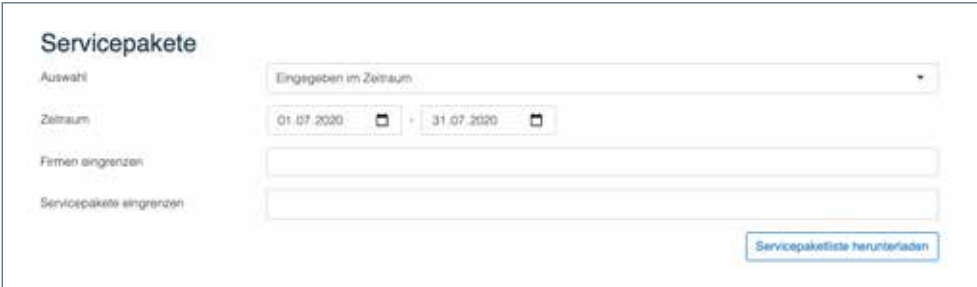

Bei der Liste der Servicepakete handelt es sich um eine Liste, in der alle angeschlossenen Servicepakete im angegebenen Zeitraum enthalten sind. Diese kann nach Eingabedatum, Garantiebeginn, Garantieablauf oder Schadentag sortiert werden.

Sie haben die Möglichkeit einen Schaden zu melden, dies geschieht über die Kategorie "Schadenmeldung".

Klicken Sie auf den Button **"Neue Schadenmeldung"**.

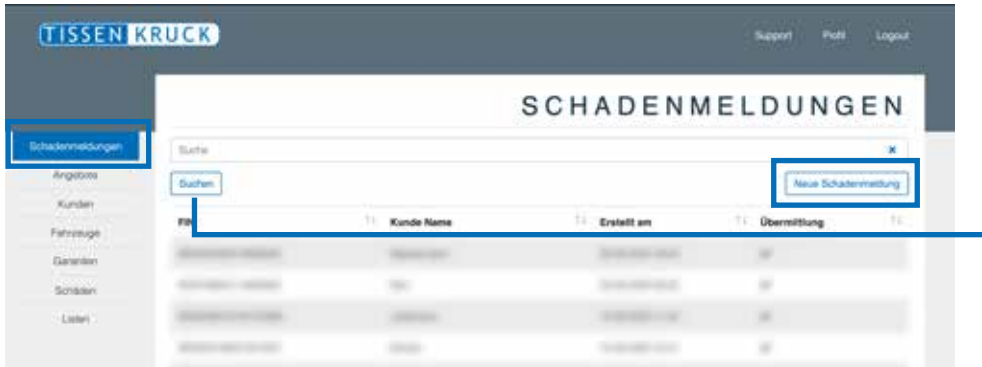

Zusätzlich bietet sich Ihnen die Möglichkeit eine bestehende Schadenmeldung zu suchen.

Geben Sie jetzt die Fahrzeug-Identnummer (17stellig) und die dazugehörige abgeschlossene Garantie ein. Ihnen werden dann die wesentlichen Garantie- und Fahrzeugdaten eingeblendet:

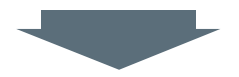

**Füllen Sie anschließend alle Felder dieses Formulares aus.**

Sie haben außerdem jederzeit während der Schadenmeldung die Möglichkeit, ein anderes Fahrzeug auszuwählen und mit diesem den Vorgang erneut zu starten. Nach Prüfung durch die Schadenabteilung erhalten Sie eine Information über die Freigabe zur Reparatur bzw. über die Ablehnung.

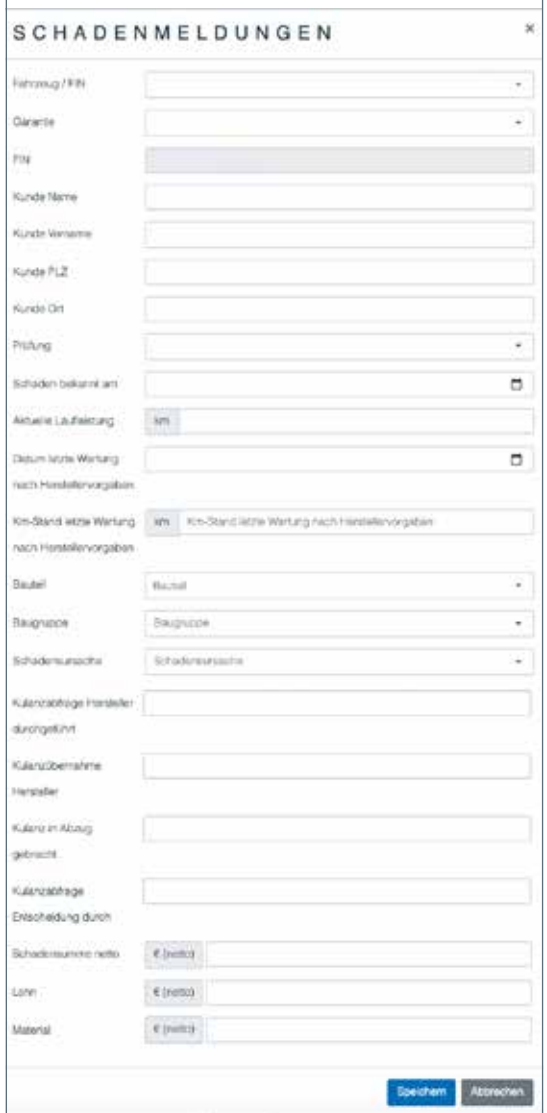

#### **Übersicht der gesendeten Schadenmeldungen**

Unter dem Menüpunkt "Schäden" haben Sie zusätzlich die Möglichkeit, bereits getätigte Schadenanfragen zu suchen bzw. einzusehen:

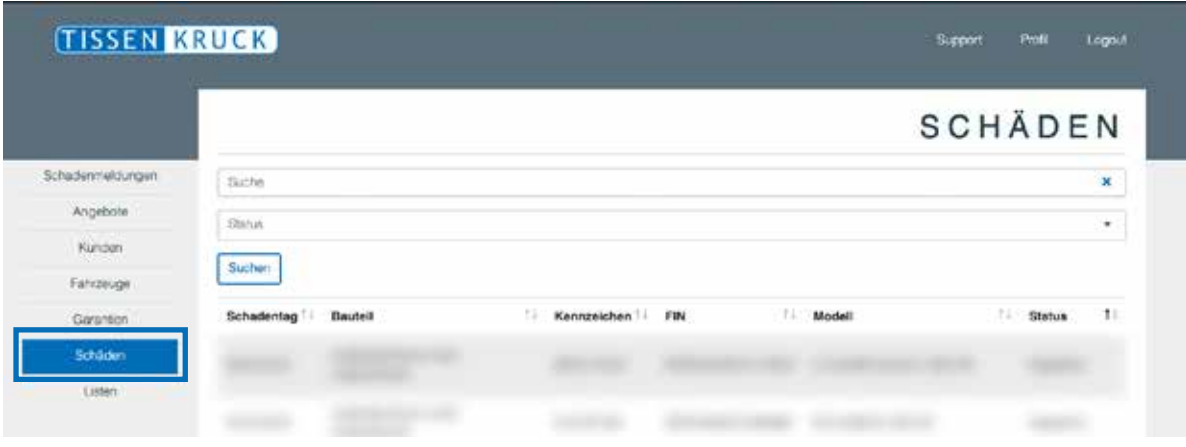

Die Suchergebnisse sind nach verschiedenen Status-Themen unterteilt nach denen auch gesucht werden kann:

• Warten Freigabe AH • Warten Info Werkstatt

• Freigabe

- Kostenvoranschlag
- Rechnungseingang
	- Schadenmeldung

• kein Rechnungseingang

Hier finden Sie online gemeldete Schäden über Eingabe verschiedener Parameter (Kundenname, Fahrzeug-Identnummer usw.). Im Anschluss gelangen Sie direkt zu allen wichtigen Schadendaten.